# **H.1 PËRGATITJA E RAPORTEVE**

## **H.1.1 Përgatitja dhe printimi**

Bibliografitë dhe lista e emërtimeve lëndore përgatiten dhe printohen nga shfletuesi duke klikuar **Raportet / Bibliografitë**.

#### Filloni nga dritarja **Bibliografitë, emërtimet lëndore…** *Procedura*

1. Në nëndritaren **Grupet e përkufizimeve** hapni dosjen **Llojet e** raporteve **/ Bibliografitë** dhe përzgjidhni grupin, në të cilin ndodhet raporti që dëshironi ta përgatisni.

Në nëndritaren në të djathtë shfaqet lista e përkufizimeve të grupit të përzgjedhur.

- 2. Në listën e përkufizimeve të raporteve përzgjidhni përkufizimin e raportit, të cilin dëshironi ta përgatisni.
- 3. Përzgjidhni metodën **Përgatitja e raporteve / Përgatit raportin**.

Hapet dritarja **Parametrat e raportit**.

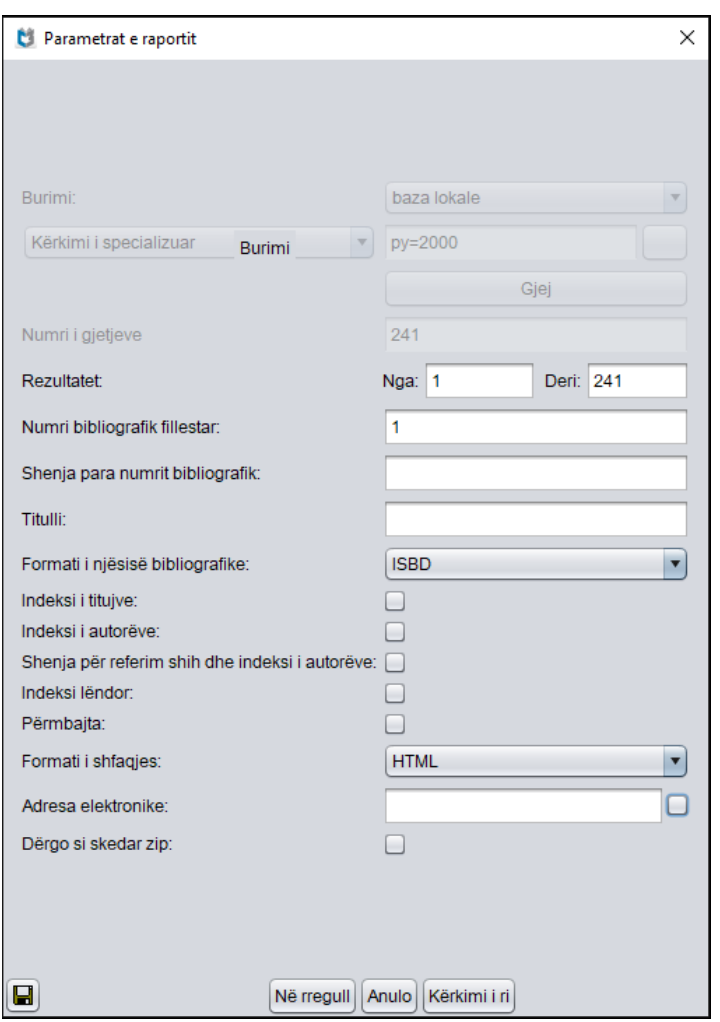

**Figura H.1-1: Shembulli i dritares Parametrat e raportit**

4. Në dritaren **Parametrat e raportit** tek "Burimi" përzgjidhni bazën lokale ose atë të përbashkët dhe përcaktoni vlerën e parametrit "Kërkimi i specializuar" duke shënuar pyetjen për kërkim, më pas klikoni butonin **Gjej**. Nëse "Burimi" nuk është parametri i parë i raportit, vazhdoni me hapin 6.

Nëse numri i gjetjeve tek rezultatet e kërkimit është 0 ose pyetja për kërkim nuk është e formuluar siç duhet, fushën për kërkim "Kërkimi i specializuar" e zbrazni duke klikuar butonin **Kërkimi i ri**. Kërkimin e rifilloni duke shënuar pyetjen e re për kërkim.

- 5. Pas përfundimit të kërkimit, tek "Numri i gjetjeve" shënoni numrin e njësive që përmban bibliografia.
- 6. Përcaktoni vlerën edhe të parametrave të tjerë për përgatitjen e bibliografisë. Parametrat e veçantë janë përshkruar në manualin *COBISS2/Raportet,* kap. *5.*

Tek "Formati i njësive bibliografike" nga lista mund të përzgjidhni edhe formatin, të cilin e keni përcaktuar dhe emëruar vet, shih shtojcën *I.1*.

Tek "Adresa elektronike" shfaqet adresa elektronike bazuar në emrin e përdoruesit.

7. Klikoni butonin **Në rregull**.

Nëse fusha tek "Adresa elektronike" është e zbrazët, bibliografia hapet në shfletuesin e internetit bazuar në formatin e paraqitjes. Skedarin mund ta ruani në kompjuter.

Nëse fusha "Posta elektronike" nuk është e zbrazët, skedarin e pranoni në adresën elektronike të shënuar në atë fushë.

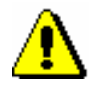

#### Shënim:

*Përgatitja e bibliografisë me shumë njësi mund të zgjas shumë.*

*Mundësitë...* 

Me të njëjtën procedurë përgatiten edhe raportet për emërtimet lëndore, vetëm se në nëndritaren **Grupet e përkufizimeve** hapni dosjen **Llojet e raporteve** dhe përzgjidhni grupin **Emërtimet lëndore**.

### **H.1.2 Kërkimi i skedarëve të ruajtur me raporte**

Skedarin e ruajtur e gjeni në shfletues përmes **Raportet / Bibliografitë**.

Filloni nga dritarja **Bibliografitë, emërtimet lëndore…** *Procedura*

> 1. Në nëndritaren **Grupet e përkufizimeve** hapni dosjen **Lloji i raporteve / Bibliografitë** dhe përzgjidhni grupin, në të cilin ndodhet përcaktimi i raportit që dëshironi.

Në nëndritaren në të djathtë shfaqet lista e përcaktimeve të grupit të përzgjedhur.

- 2. Në listën e përcaktimeve të raporteve përzgjidhni përcaktimin e duhur.
- 3. Përzgjidhni metodën **Përgatitja e raporteve / Shfleto raportet e përgatitura**.

Hapet dritarja **BIBXXX**.

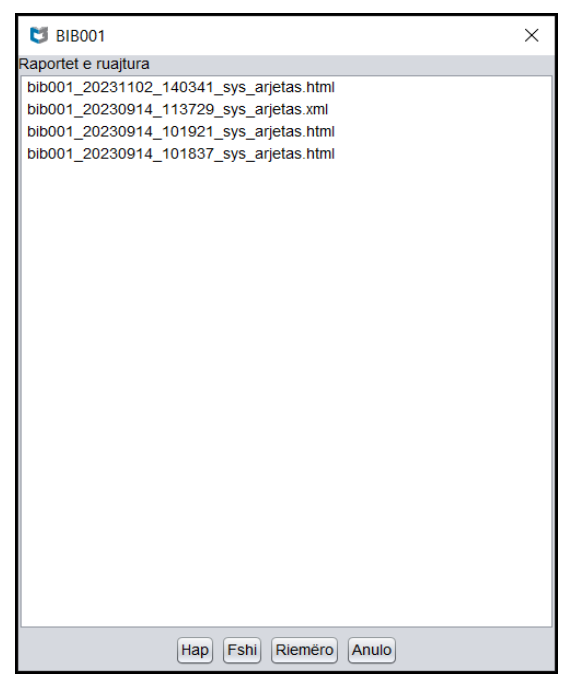

**Figura H.1-2: Shembulli i dritares BIB001**

- 4. Përzgjidhni skedarin.
- 5. Klikoni butonin **Hap**.

Varësisht nga formati i përzgjedhur bibliografia hapet në shfletues, ndërsa skedarin mund ta ruani në kompjuterin tuaj.

- 6. Skedarin e përzgjedhur mund ta riemëroni, por jo edhe shenjën e përcaktimit të përzgjedhur në fillim të emrit.
- 7. Skedarin e përzgjedhur mund ta fshini nga lista e raporteve të ruajtura. Mund të përzgjidhni dhe të fshini disa skedarë njëherësh.

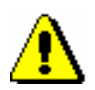

*Mundësitë...* 

### Shënim:

*Nga lista e raporteve të përgatitura fshihen në mënyrë automatike të gjitha raportet që janë më të vjetra se 7 ditë, përveç 100 raporteve të fundit ose më së shumti 400 raporteve të riemëruara.*

Sipas të njëjtës procedurë gjeni edhe skedarët me listat e emërtimeve lëndore, vetëm se në nëndritaren **Grupet e përkufizimeve** hapet dosja **Llojet e raporteve** dhe përzgjidhni grupin **Emërtimet lëndore**.